# **BAB V**

# **IMPLEMENTASI DAN PENGUJIAN SISTEM**

#### **5.1 HASIL IMPLEMENTASI**

Implementasi program merupakan hasil dari implementasi yang sebelumnya dibuat atau proses menterjemahkan implementasi menjadi hasil tampilan yang dapat difungsikan menggunakan bahasa perograman PHP dan DBMS MySQL. Adapun implementasi program untuk Sistem informasi Penjualan Penjualan barang pada Toko Grosir Alpar yang dapat dijabarkan, yaitu :

### **5.1.1 Implementasi Tampilan Output**

Imlementasi tampilan *output* dari sistem yang akan dibangun adalah berikut merupakan implementasi *output* Laporan Data transaksi, yang akan menampilkan hasil dari pengolahan data transaksi :

1. Implementasi Laporan Data Pembelian

Implementasi *output* laporan data Pembelian ini menampilkan informasi mengenai data-data pembelian. Di bawah ini merupakan implementasi dari *output*  data Pembelian:

a). Implementasi laporan data pembelian keseluruhan

Implementasi ini berfungsi untuk menampilkan laporan secara keseluruhan pembelian yang di lakukan dari berbagai supplier, yang dapat dilihat pada gambar 5.1.

| <b>Toko Grosir Alpar</b> |                      |                       |                    |                  |                |
|--------------------------|----------------------|-----------------------|--------------------|------------------|----------------|
| <b>No Pembelian</b>      | <b>Tgl Pembelian</b> | <b>Supplier</b>       | <b>Total Harga</b> | <b>No Faktur</b> | Keterangan     |
| RGF230707001             | 07 Jul 2023          | PT Indofood           | Rp. 4.800.000      | 124455           | ٠              |
| RGF230707002             | 07 Jul 2023          | <b>PT Tani Sukses</b> | Rp. 6.250.000      | 36238            | ٠              |
| RGF230707003             | 07 Jul 2023          | PT Indofood           | Rp. 1.250.000      | 124535           |                |
| RGF230707004             | 07 Jul 2023          | PT Indofood           | Rp. 140.000        | 5678439403       |                |
| RGF230714001             | 14 Jul 2023          | PT Indofood           | Rp. 1.500.000      | 2324325235       |                |
| RGF230714002             | 14 Jul 2023          | <b>PT Tani Sukses</b> | Rp. 14.300.000     | 324355           | $\blacksquare$ |
| RGF230714003             | 14 Jul 2023          | PT.Gudang Garam       | Rp. 68.600.000     | 4575674          | ٠              |
| RGF230714004             | 14 Jul 2023          | PT Indofood           | Rp. 1.250.000      | 774747           | ×              |
| RGF230714005             | 14 Jul 2023          | PT Indofood           | Rp. 348.000        | 454346           | ٠              |
| RGF230714006             | 14 Jul 2023          | PT.Sehat Selamanya    | Rp. 525.000        | 4352624          | ٠              |
| RGF230714007             | 14 Jul 2023          | PT.Sehat Selamanya    | Rp. 400.000        | 5737374          | ٠              |
| RGF230715001             | 15 Jul 2023          | PT.Sehat Selamanya    | Rp. 12.120.000     | 36627762         |                |
|                          |                      |                       |                    |                  |                |

**Gambar 5.1 Tampilan Laporan Data Pembelian Keseluruhan**

b). Implementasi laporan data pembelian per supplier

Implementasi ini berfungsi untuk menampilkan laporan secara satuan pembelian yang di lakukan dari masing-masing supplier, yang dapat dilihat pada gambar 5.2.

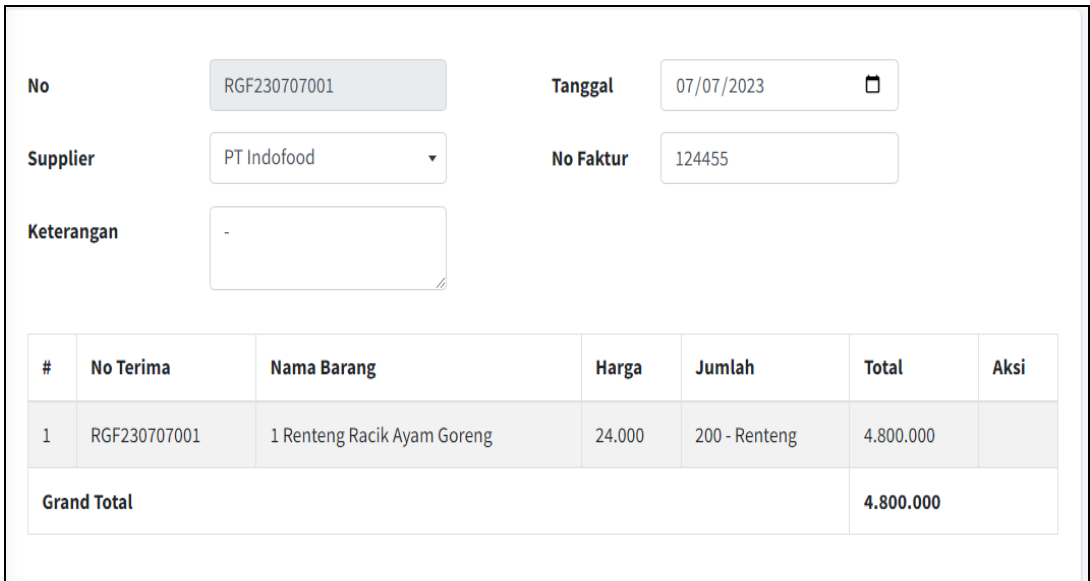

**Gambar 5.2 Tampilan Laporan Data Pembelian Per supplier**

2. Implementasi Laporan Data Penjualan

Implementasi *output* laporan data Penjualan ini menampilkan informasi mengenai data-data penjualan. Di bawah ini merupakan implementasi dari *output*  data Penjualan.

#### c). Implementasi filter laporan penjualan

Implementasi filter ini berfungsi untuk memilih status laporan yang ingin di cetak baik itu laporan lunas, batal, menunggu konfirmasi, tunai maupun transfer, yang dapat dilihat pada gambar 5.3.

| 8           | Ξ<br>Home       | Landing Page                        |                                         |                                    |                                            |              | Administrator                 | x                             |
|-------------|-----------------|-------------------------------------|-----------------------------------------|------------------------------------|--------------------------------------------|--------------|-------------------------------|-------------------------------|
|             |                 | Halaman Laporan Transaksi Detail    |                                         |                                    |                                            |              |                               |                               |
| 솎<br>Ξ<br>E | <b>Filter</b>   | Lunas<br>$\boldsymbol{\mathrm{v}}$  | <b>TUNAI</b><br>$\overline{\mathbf{v}}$ | 茴<br>07/01/2023                    | 茴<br>07/16/2023                            | Cari Data    | Cari:                         |                               |
| 圄           | #<br>$\uparrow$ | $\mathbb N$<br><b>No Transaksi</b>  | 仆<br><b>Tgl Transaksi</b>               | $\uparrow\downarrow$<br>Pembayaran | $\uparrow\downarrow$<br><b>Total Harga</b> | 仆<br>Catatan | $\mathbb{N}$<br><b>Status</b> | $\uparrow \downarrow$<br>Aksi |
| υ           | 1               | TR2307060001                        | 06 Jul 2023                             | <b>TUNAI</b>                       | Rp. 96.000                                 | cod          | Lunas                         | $\theta$                      |
|             | $\overline{2}$  | TR2307070001                        | 07 Jul 2023                             | <b>TUNAI</b>                       | Rp. 173.000                                | ä,           | Lunas                         | e                             |
|             | 3               | TR2307130001                        | 13 Jul 2023                             | <b>TUNAI</b>                       | Rp. 649.000                                | cod          | Lunas                         | e)                            |
|             |                 | Menampilkan 1 hingga 3 dari 3 entri |                                         |                                    |                                            |              | Sebelumnya<br>1               | Berikutnya                    |

**Gambar 5.3 Tampilalan Filter Laporan Penjualan**

d). Implementasi laporan penjualan Keseluruhan

Implementasi laporan penjualan ini dapat di cetak setelah admin melakukan filter untuk memilih status laporan yang ingin di cetak baik itu laporan lunas, batal, menunggu konfirmasi, tunai maupun transfer, yang dapat dilihat pada gambar 5.4.

|   | <b>Toko Grosir Alpar</b> |                      |              |                    |         |               |  |  |
|---|--------------------------|----------------------|--------------|--------------------|---------|---------------|--|--|
| # | <b>No Transaksi</b>      | <b>Tgl Transaksi</b> | Pembayaran   | <b>Total Harga</b> | Catatan | <b>Status</b> |  |  |
|   | TR2307060001             | 06 Jul 2023          | <b>TUNAI</b> | Rp. 96.000         | cod     | Lunas         |  |  |
|   | TR2307070001             | 07 Jul 2023          | <b>TUNAI</b> | Rp. 173.000        | $\sim$  | Lunas         |  |  |
|   | TR2307130001             | 13 Jul 2023          | <b>TUNAI</b> | Rp. 649,000        | cod     | Lunas         |  |  |

**Gambar 5.4 Tampilan Laporan Data Penjualan Keseluruhan**

e). Implementasi laporan data pembelian per pembeli

Implementasi ini berfungsi untuk menampilkan laporan secara satuan penjualan yang di lakukan oleh masing-masing pembeli, yang dapat dilihat pada gambar 5.5.

| No<br><b>Transaksi</b><br><b>User</b> | TR2307060001<br>admin | Tgl<br><b>Transaksi</b>     | 06 Jul 2023   | Pembayaran   | <b>TUNAI</b>     |
|---------------------------------------|-----------------------|-----------------------------|---------------|--------------|------------------|
| #                                     | Kode                  | <b>Nama</b>                 | <b>Jumlah</b> | <b>Harga</b> | <b>Sub Total</b> |
| $\mathbf{1}$                          | MBF3A8E               | 1 Renteng Racik Ayam Goreng | 3 - Renteng   | Rp. 24.000   | Rp. 72.000       |
| $\overline{2}$                        | MBF3A8E               | 1 Renteng Racik Ayam Goreng | 1 - Renteng   | Rp. 24.000   | Rp. 24.000       |
| <b>Total</b>                          |                       |                             |               |              | Rp. 96.000       |

**Gambar 5.5 Tampilan Laporan Data Pembelian Per pembeli**

### **5.1.2 Implementasi Tampilan Input Khusus Admin**

Pada sistem ini terdapat beberapa *Input* yang akan dihasilkan sesuai dengan implementasi yang telah dilakukan.

1. Tampilan Form Login

Tampilan form input login digunakan pada saat pertama kali *user* menjalankan aplikasi, maka yang pertama kali akan tampil adalah Halaman Menu *login*. Pertama-tama *user* harus memasukan *Username* dan *Password* terlebih dahulu*.* Adapun tampilaan Halaman Menu *login* dapat dilihat pada gambar 5.6.

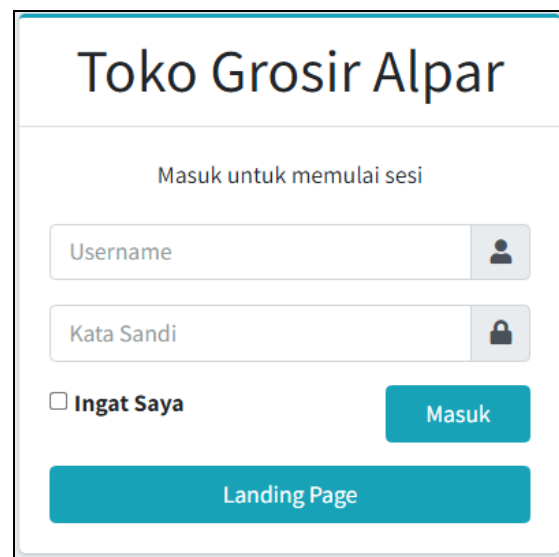

**Gambar 5.6 Tampilan Login**

# 2. Tampilan Menu Utama

Tampilan Menu merupakan hasil dari rencana atau kerangka dasar yang telah penulis desain sebelumnya pada tahap ini menu telah diberi bahasa perograman sehingga dapat berfungsi, Dengan harapan menu ini telah sesuai dengan apa yang telah dirancang sebelumnya. Adapun tampilaan Halaman Menu utama dapat dilihat pada gambar 5.7.

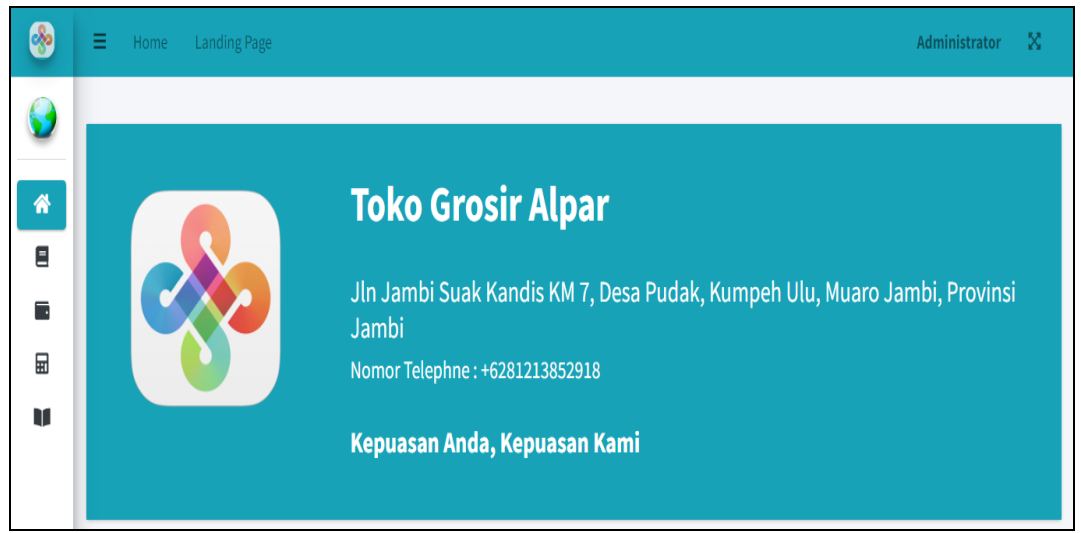

**Gambar 5.7 Tampilan Input Form Menu Utama**

### 3. Tampilan Menu Barang

Tampilan Menu Barang merupakan hasil dari rencana atau kerangka dasar yang telah penulis desain sebelumnya pada tahap ini menu telah diberi bahasa perograman sehingga dapat berfungsi, dengan tujuan agar rencana desain awal sesuai dengan program yang telah dibuat.

### a). Tampilan Input Form Menu Barang

Tampilan input form menu Barang digunakan untuk mengintegrasikan semua fungsi-fungsi yang dibutuhkan untuk melakukan pengolahan atau menampilkan data Barang. Berikut merupakan Tampilan Barang yang dapat dilihat pada gambar 5.8.

| <b>es</b>           | $\equiv$       |                         | Home | Landing Page                 |                                             |                                       |                   |                       | Administrator         | 58      |
|---------------------|----------------|-------------------------|------|------------------------------|---------------------------------------------|---------------------------------------|-------------------|-----------------------|-----------------------|---------|
|                     |                |                         |      | <b>Halaman Master Barang</b> |                                             |                                       |                   |                       |                       |         |
| "<br>$\blacksquare$ |                |                         |      | + Tambah Master Barang       |                                             |                                       |                   |                       |                       |         |
| ÷                   |                |                         |      |                              |                                             |                                       | Cari:             |                       |                       |         |
| 翩                   |                | #                       | 木    | $4\nu$<br>Kode               | $\uparrow \downarrow$<br><b>Nama Barang</b> | <b>Aktif</b><br>$\uparrow \downarrow$ | <b>Harga Jual</b> | $\uparrow \downarrow$ | Aksi                  | $4 - 1$ |
| m                   |                | $\mathbf{1}$            |      | MBX6C1J                      | 1 Dus Mie Sedap Goreng                      | Aktif                                 | Rp. 125.000       |                       | $\blacksquare$        |         |
|                     |                | $\overline{2}$          |      | <b>MBALBEQ</b>               | 1 dus Minyak goreng vipco 1liter            | Aktif                                 | Rp. 125.000       |                       | $\mathbf{z}$          |         |
|                     |                | $\overline{\mathbf{3}}$ |      | MBUV65M                      | 1 liter Minyak goreng vipco                 | Aktif                                 | Rp. 15.000        |                       | $\mathbf{R}^{\prime}$ |         |
|                     | $\overline{4}$ |                         |      | MBF3A8E                      | 1 Renteng Racik Ayam Goreng                 | Aktif                                 | Rp. 24,000        |                       | $\mathbf{z}$          |         |
|                     |                | 5                       |      | MBQ6XX8                      | Aqua botol 1500ml 1 dus isi 12 botol        | Aktif                                 | Rp. 55.500        |                       | $\blacksquare$        |         |
|                     |                | 6                       |      | <b>MBNI7CF</b>               | Arthes air mineral gelas 240ml 1 dus isi 48 | Aktif                                 | Rp. 29.500        |                       | $\mathbf{z}$          |         |
|                     |                | $\overline{7}$          |      | <b>MBZPYYE</b>               | Arthes botol 1500ml 1dus isi 12 botol       | Aktif                                 | Rp. 49.500        |                       | $\mathbf{z}$          |         |

**Gambar 5.8 Tampilan Input Form Menu Barang**

### b). Tampilan Input Form Tambah Barang

Tampilan input form Tambah Barang digunakan untuk menambah data-data yang dibutuhkan untuk melakukan pengolahan atau menampilkan data Barang. Berikut merupakan Tampilan Barang yang dapat dilihat pada gambar 5.9.

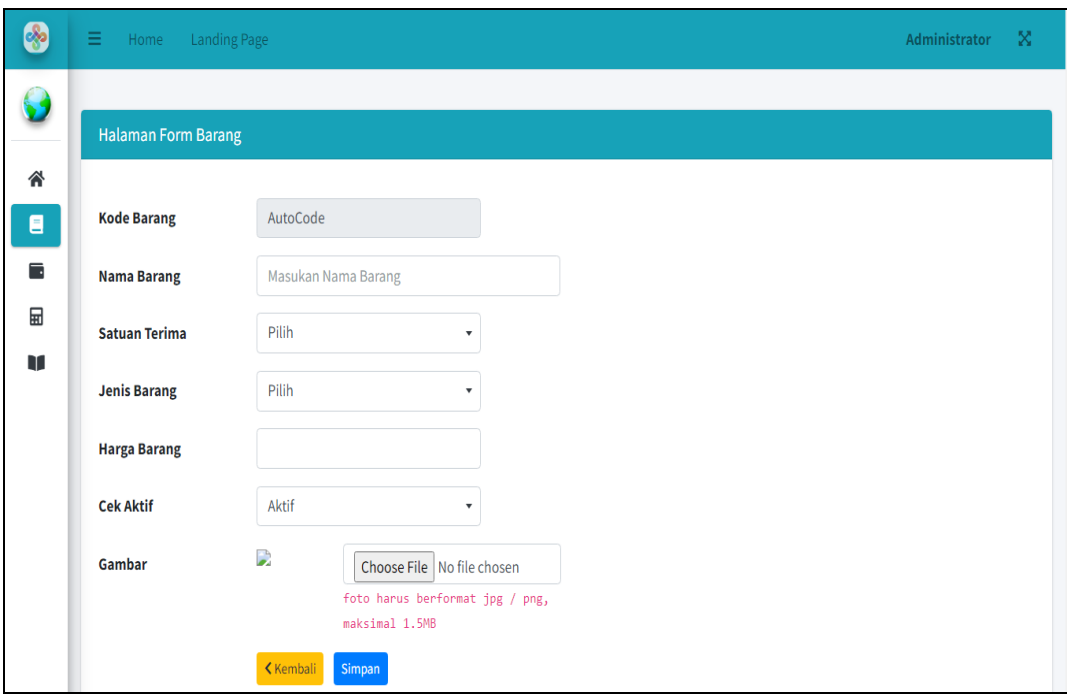

**Gambar 5.9 Tampilan Input Form Tambah Barang**

### 4. Tampilan Menu Stok barang

Tampilan Menu Stok barang merupakan hasil dari rencana atau kerangka dasar yang telah penulis desain sebelumnya pada tahap ini menu telah diberi bahasa perograman sehingga dapat berfungsi, dengan tujuan agar rencana desain awal sesuai dengan program yang telah dibuat.

a). Tampilan Input Form Menu Stok barang

Tampilan input form menu Stok barang digunakan untuk mengintegrasikan semua fungsi-fungsi yang dibutuhkan untuk melakukan pengolahan atau menampilkan data Stok barang. Berikut merupakan Tampilan Stok barang yang dapat dilihat pada gambar 5.10.

| <b>es</b> | Ξ                       | Home | <b>Landing Page</b>                 |                                             |                                           | ×<br>Administrator                         |
|-----------|-------------------------|------|-------------------------------------|---------------------------------------------|-------------------------------------------|--------------------------------------------|
|           |                         |      | Halaman Kartu Stok                  |                                             |                                           |                                            |
|           |                         |      |                                     |                                             |                                           | Cari:                                      |
|           | #                       | ቊ    | $\uparrow\downarrow$<br><b>Kode</b> | <b>Nama Barang</b><br>$\sim$                | <b>Stok Akhir</b><br>$\uparrow\downarrow$ | <b>Satuan Stok</b><br>$\uparrow\downarrow$ |
|           | $\mathbf{1}$            |      | MBX6C1J                             | 1 Dus Mie Sedap Goreng                      | 49                                        | Dus                                        |
|           | $\overline{2}$          |      | <b>MBALBEQ</b>                      | 1 dus Minyak goreng vipco 1liter            | 4                                         | Dus                                        |
|           | $\overline{\mathbf{3}}$ |      | MBUV65M                             | 1 liter Minyak goreng vipco                 | 100                                       | Pcs                                        |
|           | 4                       |      | MBF3A8E                             | 1 Renteng Racik Ayam Goreng                 | 193                                       | Renteng                                    |
|           | 5                       |      | MBQ6XX8                             | Aqua botol 1500ml 1 dus isi 12 botol        | $\pmb{0}$                                 | Dus                                        |
|           | 6                       |      | <b>MBNI7CF</b>                      | Arthes air mineral gelas 240ml 1 dus isi 48 | $\pmb{0}$                                 | Dus                                        |
|           | $\overline{7}$          |      | <b>MBZPYYE</b>                      | Arthes botol 1500ml 1dus isi 12 botol       | $\mathbf{0}$                              | Dus                                        |
|           | 8                       |      | MBK6GLH                             | bear brand 189 ml 1 dus 30                  | 50                                        | Dus                                        |
|           | 9                       |      | MB4XZX0                             | Beras Bola Naga 20kg                        | $\pmb{0}$                                 | Karung                                     |

**Gambar 5.10 Tampilan Input Form Menu Stok barang**

# 5. Tampilan Menu Transaksi

Tampilan Menu Transaksi merupakan hasil dari rencana atau kerangka dasar yang telah penulis desain sebelumnya pada tahap ini menu telah diberi bahasa perograman sehingga dapat berfungsi, dengan tujuan agar rencana desain awal sesuai dengan program yang telah dibuat.

a). Tampilan Input Form Menu Transaksi

Tampilan input form menu Transaksi digunakan untuk mengintegrasikan semua fungsi-fungsi yang dibutuhkan untuk melakukan pengolahan atau menampilkan data Transaksi. Berikut merupakan Tampilan Transaksi yang dapat dilihat pada gambar 5.11.

|                | Halaman Data Transaksi |                            |                            |                                 |                   |                                     |                          |
|----------------|------------------------|----------------------------|----------------------------|---------------------------------|-------------------|-------------------------------------|--------------------------|
| <b>Filter</b>  | 曲                      | 07/01/2023                 | 曲<br>$\Box$<br>07/16/2023  | $\Box$                          | Cari Data         |                                     |                          |
|                |                        |                            |                            |                                 |                   | Cari:                               |                          |
| # 1            | No Transaksi $\forall$ | Tgl Transaksi <sup>N</sup> | Jam Transaksi <sup>+</sup> | Pembayaran $\uparrow\downarrow$ | Total Transaksi 1 | $\mathbf{\hat{r}}$<br><b>Status</b> | User $\forall$<br>Aksi ↑ |
| $\mathbf{1}$   | TR2307060001           | 06 Jul 2023                | 21:00:28                   | <b>TUNAI</b>                    | Rp. 96.000        | Lunas                               | ⊞<br>admin               |
| $\overline{2}$ | TR2307070001           | 07 Jul 2023                | 02:53:45                   | <b>TUNAI</b>                    | Rp. 173.000       | Lunas                               | ⊞<br>sauti               |
| $\overline{3}$ | TR2307130001           | 13 Jul 2023                | 16:44:10                   | <b>TUNAI</b>                    | Rp. 649.000       | Lunas                               | ⊞<br>admin               |
| $\overline{4}$ | TR2307130002           | 13 Jul 2023                | 19:06:31                   | <b>TRANSFER</b>                 | Rp. 274.000       | <b>Batal</b>                        | $\blacksquare$<br>sauti  |
| 5              | TR2307140001           | 14 Jul 2023                | 03:05:12                   | <b>TRANSFER</b>                 | Rp. 156.000       | Menunggu Konfirmasi                 | $\blacksquare$<br>admin  |
| 6              | TR2307140002           | 14 Jul 2023                | 03:07:42                   | <b>TRANSFER</b>                 | Rp. 3.500         | Menunggu Konfirmasi                 | ■<br>admin               |

**Gambar 5.11 Tampilan Input Form Menu Transaksi**

# b). Tampilan *Input Form* Memberikan Konfirmasi

Implementasi *input form* Memberikan Konfirmasi digunakan untuk Memberikan Konfirmasi setelah pelanggan melakukan pembayaran, yang dapat dilihat pada gambar 5.12.

| <b>S</b> | Ξ                   | Home                  | Landing Page          |             |                                  |             |             |             |                 | Administrator    | × |
|----------|---------------------|-----------------------|-----------------------|-------------|----------------------------------|-------------|-------------|-------------|-----------------|------------------|---|
|          |                     | <b>Halaman Detail</b> |                       |             |                                  |             |             |             |                 |                  |   |
| 谷<br>目   | <b>K</b> embali     |                       | Ed Lunaskan Transaksi |             | <b>Batalkan Transaksi</b>        |             |             |             |                 |                  |   |
|          | <b>No Transaksi</b> |                       | TR2307140001          |             | <b>Tgl Transaksi</b>             | 14 Jul 2023 |             | Pembayaran  | <b>TRANSFER</b> |                  |   |
| 量        | <b>User</b>         |                       | admin                 |             |                                  |             |             |             |                 |                  |   |
| V        | #                   | <b>Kode</b>           |                       | <b>Nama</b> |                                  |             | Jumlah      | Harga       |                 | <b>Sub Total</b> |   |
|          | $\mathbf{1}$        | MB6QUL1               |                       |             | Mie sedap goreng(satuan)         |             | $2 - Pcs$   | Rp. 3.500   |                 | Rp. 7.000        |   |
|          | $\overline{2}$      | <b>MBALBEQ</b>        |                       |             | 1 dus Minyak goreng vipco 1liter |             | $1 - Dus$   | Rp. 125.000 |                 | Rp. 125.000      |   |
|          | $\overline{3}$      | MBF3A8E               |                       |             | 1 Renteng Racik Ayam Goreng      |             | 1 - Renteng | Rp. 24.000  |                 | Rp. 24.000       |   |
|          | <b>Total</b>        |                       |                       |             |                                  |             |             |             |                 | Rp. 156.000      |   |

**Gambar 5.12 Tampilan Input Form Memberikan Konfirmasi**

#### 6. Tampilan Menu Supplier

Tampilan Menu Supplier merupakan hasil dari rencana atau kerangka dasar yang telah penulis desain sebelumnya pada tahap ini menu telah diberi bahasa perograman sehingga dapat berfungsi, dengan tujuan agar rencana desain awal sesuai dengan program yang telah dibuat.

### a). Tampilan Input Form Menu Supplier

Tampilan input form menu Supplier digunakan untuk mengintegrasikan semua fungsi-fungsi yang dibutuhkan untuk melakukan pengolahan atau menampilkan data Supplier. Berikut merupakan Tampilan Supplier yang dapat dilihat pada gambar 5.13.

| S           | Ξ |                | Home       | <b>Landing Page</b>                 |                                               |                      |                                        |                     |                       |              |                       | Administrator | 交      |
|-------------|---|----------------|------------|-------------------------------------|-----------------------------------------------|----------------------|----------------------------------------|---------------------|-----------------------|--------------|-----------------------|---------------|--------|
|             |   |                |            | <b>Halaman Master Supplier</b>      |                                               |                      |                                        |                     |                       |              |                       |               |        |
| 谷<br>Ε<br>E |   |                |            | + Tambah Master Supplier            |                                               |                      |                                        |                     |                       | Cari:        |                       |               |        |
| 圖           |   | #              | $\uparrow$ | <b>Kode</b>                         | $\uparrow \downarrow$<br><b>Nama Supplier</b> | $\uparrow\downarrow$ | $\uparrow \downarrow$<br><b>Kontak</b> | <b>No Telephone</b> | $\uparrow \downarrow$ | <b>Aktif</b> | $\uparrow \downarrow$ | Aksi          | $\sim$ |
| w           |   | $\mathbf{1}$   |            | SP7P7IU                             | PT Indofood                                   |                      |                                        |                     |                       | Aktif        |                       | $\boxtimes$   |        |
|             |   | $\overline{2}$ |            | SPURZCV                             | <b>PT Tani Sukses</b>                         |                      | $\sim$                                 | ٠                   |                       | Aktif        |                       | $\mathbf{z}$  |        |
|             |   | 3              |            | <b>SPSWIBG</b>                      | PT.Gudang Garam                               |                      | Daus                                   | 08322453590         |                       | Aktif        |                       | $\mathbf{z}$  |        |
|             |   | 4              |            | SP14SP7                             | PT.Sehat Selamanya                            |                      | hani                                   | 0856385853          |                       | Aktif        |                       | $\boxtimes$   |        |
|             |   |                |            | Menampilkan 1 hingga 4 dari 4 entri |                                               |                      |                                        |                     |                       | Sebelumnya   |                       | Berikutnya    |        |

**Gambar 5.13 Tampilan Input Form Menu Supplier**

#### b). Tampilan Input Form Tambah Supplier

Tampilan input form Tambah Supplier digunakan untuk menambah datadata yang dibutuhkan untuk melakukan pengolahan atau menampilkan data Supplier. Berikut merupakan Tampilan Supplier yang dapat dilihat pada gambar 5.14.

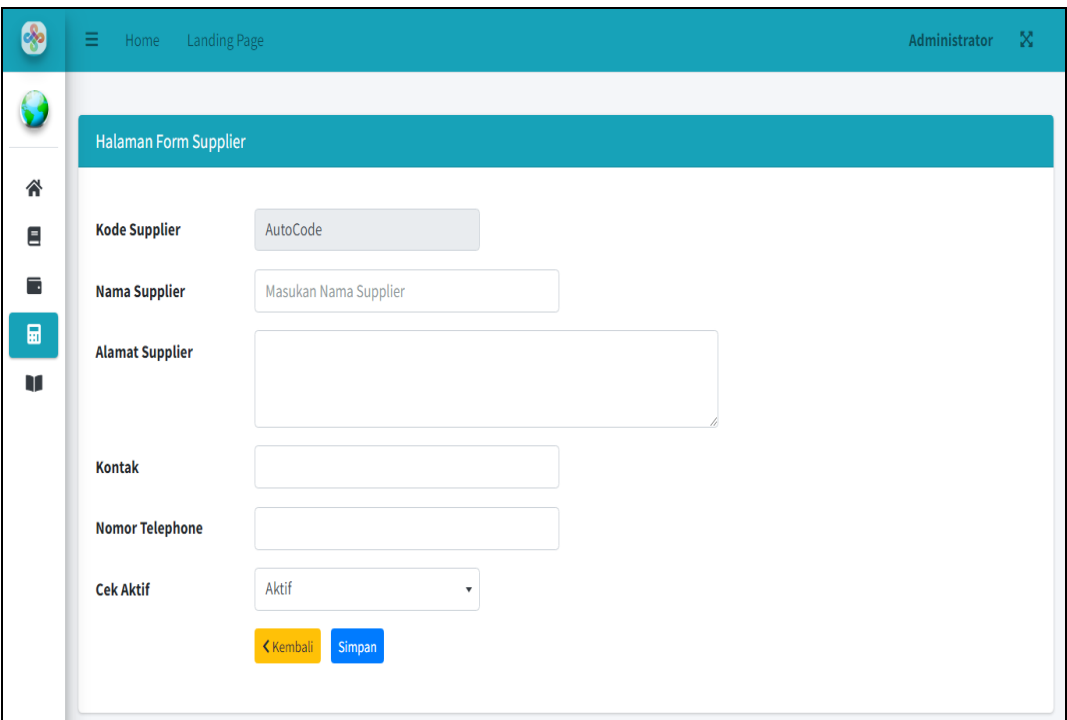

**Gambar 5.14 Tampilan Input Form Tambah Supplier**

### 7. Tampilan Menu Pembelian Barang

Tampilan Menu Pembelian Barang merupakan hasil dari rencana atau kerangka dasar yang telah penulis desain sebelumnya pada tahap ini menu telah diberi bahasa perograman sehingga dapat berfungsi, dengan tujuan agar rencana desain awal sesuai dengan program yang telah dibuat.

a). Tampilan Input Form Menu Pembelian Barang

Tampilan input form menu Pembelian Barang digunakan untuk mengintegrasikan semua fungsi-fungsi yang dibutuhkan untuk melakukan pengolahan atau menampilkan data Pembelian Barang. Berikut merupakan Tampilan Pembelian Barang yang dapat dilihat pada gambar 5.15.

| နော | $\equiv$       | Home<br><b>Landing Page</b>     |                      |                       |                    |                  |             | ×.<br>Administrator       |
|-----|----------------|---------------------------------|----------------------|-----------------------|--------------------|------------------|-------------|---------------------------|
|     |                | <b>Halaman Pembelian Barang</b> |                      |                       |                    |                  |             |                           |
|     | <b>Filter</b>  | Juli                            | 曲<br>2023<br>۰       |                       |                    |                  |             | + Tambah Pembelian Barang |
|     | #              | <b>No Pembelian</b>             | <b>Tgl Pembelian</b> | <b>Supplier</b>       | <b>Total Harga</b> | <b>No Faktur</b> | <b>User</b> | Aksi                      |
|     | $\mathbf{1}$   | RGF230715002                    | 15 Jul 2023          | PT Indofood           | 15.809.400         | 536366           | admin       | $\blacksquare$ Lihat      |
|     | $\overline{2}$ | RGF230715001                    | 15 Jul 2023          | PT.Sehat Selamanya    | 12.120.000         | 36627762         | admin       | $\blacksquare$ Lihat      |
|     | 3              | RGF230714007                    | 14 Jul 2023          | PT.Sehat Selamanya    | 400.000            | 5737374          | admin       | $\blacksquare$ Lihat      |
|     | 4              | RGF230714006                    | 14 Jul 2023          | PT.Sehat Selamanya    | 525.000            | 4352624          | admin       | $\blacksquare$ Lihat      |
|     | 5              | RGF230714005                    | 14 Jul 2023          | PT Indofood           | 348,000            | 454346           | admin       | $_{\blacksquare}$ Lihat   |
|     | 6              | RGF230714004                    | 14 Jul 2023          | PT Indofood           | 1.250.000          | 774747           | admin       | $\blacksquare$ Lihat      |
|     | $\overline{7}$ | RGF230714003                    | 14 Jul 2023          | PT.Gudang Garam       | 68,600,000         | 4575674          | admin       | <b>E</b> Lihat            |
|     | 8              | RGF230714002                    | 14 Jul 2023          | <b>PT Tani Sukses</b> | 14.300.000         | 324355           | admin       | <b>El</b> Lihat           |

**Gambar 5.15 Tampilan Input Form Menu Pembelian Barang**

# b). Tampilan Input Form Tambah Pembelian Barang

Tampilan input form Tambah Pembelian Barang digunakan untuk menambah data-data yang dibutuhkan untuk melakukan pengolahan atau menampilkan data Pembelian Barang. Berikut merupakan Tampilan Pembelian Barang yang dapat dilihat pada gambar 5.16.

| Halaman Form Pembelian Barang |                     |              |                  |            |               |             |
|-------------------------------|---------------------|--------------|------------------|------------|---------------|-------------|
|                               |                     |              |                  |            |               |             |
| <b>No Pembelian Barang</b>    | <b>RGF00000</b>     |              | <b>Tanggal</b>   | 07/16/2023 | $\Box$        |             |
| <b>Supplier</b>               | Pilih               | $\mathbf{v}$ | <b>No Faktur</b> |            |               |             |
| Keterangan                    |                     |              |                  |            |               |             |
|                               |                     |              |                  |            |               |             |
|                               | Kembali<br>Simpan   |              |                  |            |               |             |
| Nama Barang                   | Harga Netto         | Jumlah Beli  | Total            |            |               |             |
| <b>Pilih Master Barang</b>    | Rp.<br>$\mathbf{v}$ |              |                  | Rp.        | <b>Tambah</b> |             |
| <b>No Terima</b><br>#         | <b>Nama Barang</b>  |              | <b>Harga</b>     | Jumlah     | <b>Total</b>  | <b>Aksi</b> |
|                               |                     |              |                  |            |               |             |

**Gambar 5.16 Tampilan Input Form Tambah Pembelian Barang**

### 8. Tampilan Menu Master user

Tampilan Menu Master user merupakan hasil dari rencana atau kerangka dasar yang telah penulis desain sebelumnya pada tahap ini menu telah diberi bahasa perograman sehingga dapat berfungsi, dengan tujuan agar rencana desain awal sesuai dengan program yang telah dibuat.

### a). Tampilan Input Form Menu Master user

Tampilan input form menu Master user digunakan untuk mengintegrasikan semua fungsi-fungsi yang dibutuhkan untuk melakukan pengolahan atau menampilkan data Master user . Berikut merupakan Tampilan Master user yang dapat dilihat pada gambar 5.17.

|                | Halaman Master Pengguna |                  |                                                          |                                     |                |                      |                                       |                   |
|----------------|-------------------------|------------------|----------------------------------------------------------|-------------------------------------|----------------|----------------------|---------------------------------------|-------------------|
|                | Tambah Master Pengguna  |                  |                                                          |                                     |                | Cari:                |                                       |                   |
| # 个            | <b>No KTP</b><br>仆      | 仆<br><b>Nama</b> | <b>Tempat Lahir</b><br>$\boldsymbol{\uparrow\downarrow}$ | $\mathbb N$<br><b>Tanggal Lahir</b> | <b>JK</b><br>仆 | 仆<br><b>Username</b> | $\uparrow\downarrow$<br><b>Status</b> | Aksi <sup>N</sup> |
| $\mathbf{1}$   |                         | Administrator    | Jambi                                                    | 18 Jun 2023                         | Laki - Laki    | admin                | Aktif                                 | Edit              |
| $\overline{2}$ |                         | Jonkhey          | Jambi                                                    | 21 Jun 2023                         | Laki - Laki    | jonkhey              | Aktif                                 | Edit              |
| $\overline{3}$ | 1595438834828           | sauti            | bangso                                                   | 30 Mei 1999                         | Laki - Laki    | sauti                | Aktif                                 | Edit              |

**Gambar 5.17 Tampilan Input Form Menu Master user** 

b). Tampilan Input Form Edit Master user

Tampilan input form Edit Master user digunakan untuk memodifikasi datadata yang dibutuhkan untuk melakukan pengolahan atau menampilkan data Master user . Berikut merupakan Tampilan Master user yang dapat dilihat pada gambar 5.18.

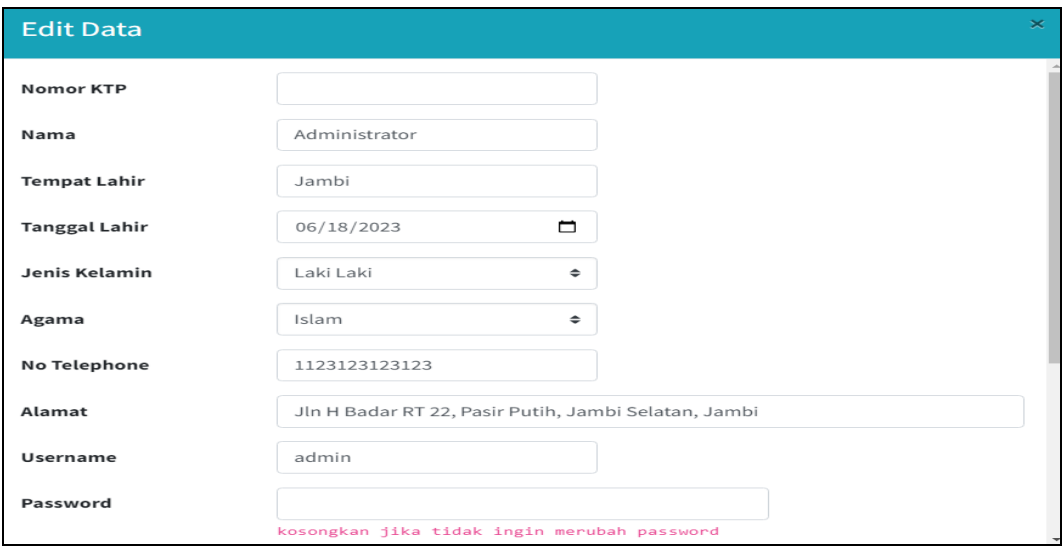

**Gambar 5.18 Tampilan Input Form Edit Master user** 

### **5.1.3 Implementasi Tampilan Input Khusus Pembeli**

Rancangan *Input* Khusus Pembeli merupakan rancangan yang direncanakan untuk Pembeli sebagai aktor yang melakukan kunjungan pada sistem.

1. Tampilan *Input* Login

Tampilan *form input login* digunakan untuk membuat *form input login*. Yang dapat diguinakan oleh pemakai yang memiliki hak akses yang mana pemakai memiliki hak sepenuhnya untuk mengoprasikan aplikasi yang dibuat, yang dapat dilihat pada gambar 5.19.

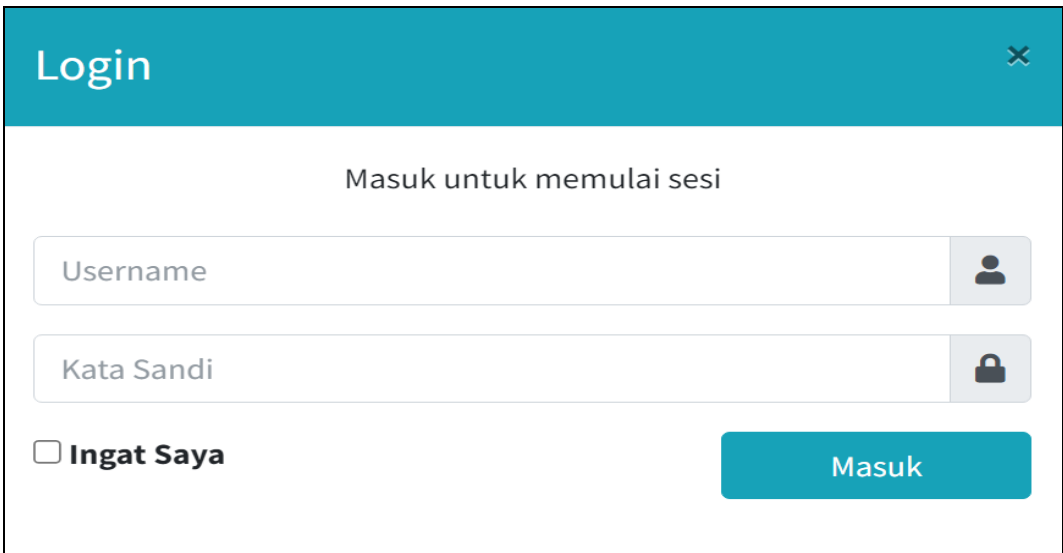

**Gambar 5.19 Tampilan** *Input Login*

2. Tampilan *Input* menu utama

Tampilan *input form* menu utama digunakan untuk menampilkan data menu Utama, yang dapat dilihat pada gambar 5.20.

|                                                   | Cari Data                               |                               |                           |
|---------------------------------------------------|-----------------------------------------|-------------------------------|---------------------------|
| drink beng beng 10 sachet<br>$\overline{\cal{A}}$ | sampurna mild 16<br>11                  | Beras Bola Naga 20kg<br>11    | Beras Topi Koko 10kg      |
| Harga: Rp. 18.500                                 | Harga: Rp. 343.000                      | Harga: Rp. 258.000            | Harga: Rp. 127.500        |
| <b>Masukkan Keranjang</b>                         | <b>Masukkan Keranjang</b>               | <b>Masukkan Keranjang</b>     | <b>Masukkan Keranjang</b> |
| Beras raja 10kg<br>h                              | kecap bango botol 135ml isi 12pcs<br>// | Mie sedap goreng(satuan)<br>h | Indomie mie goreng satuan |
|                                                   |                                         |                               |                           |
| Harga: Rp. 143.000                                | Harga: Rp. 10.500                       | Harga: Rp. 2.950              | Harga: Rp. 2.900          |

**Gambar 5.20 Tampilan** *Input Form* **Menu utama**

Tampilan *input form* Pembelian digunakan untuk menampilkan data Pembelian, yang dapat dilihat pada gambar 5.21.

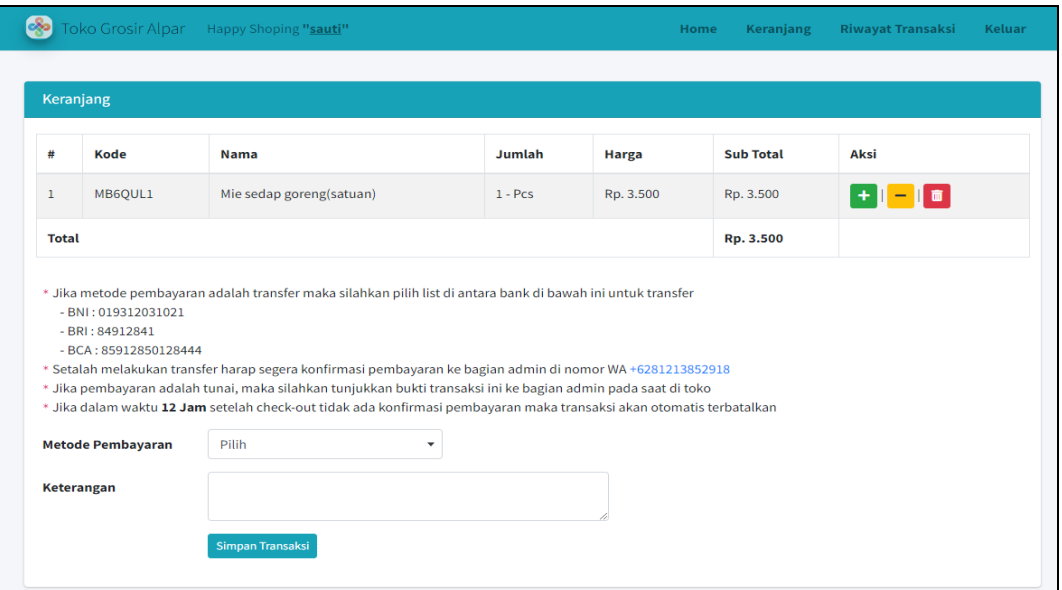

**Gambar 5.21 Tampilan** *Input Form* **Pembelian**

4. Tampilan *Input Form* Riwayat pembelian

Tampilan *input form* Riwayat pembelian digunakan untuk menampilkan

data Riwayat pembelian, yang dapat dilihat pada gambar 5.22.

|                                                                             |                       | Toko Grosir Alpar Happy Shoping "sauti" |                      |                |                      |                                  |                                             | Home        | Keranjang                                      | <b>Riwayat Transaksi</b> | Keluar               |
|-----------------------------------------------------------------------------|-----------------------|-----------------------------------------|----------------------|----------------|----------------------|----------------------------------|---------------------------------------------|-------------|------------------------------------------------|--------------------------|----------------------|
|                                                                             |                       | <b>Riwayat Transaksi</b>                |                      |                |                      |                                  |                                             |             |                                                |                          |                      |
| Search:<br><b>CSV</b><br><b>PDF</b><br><b>Print</b><br><b>Excel</b><br>Copy |                       |                                         |                      |                |                      |                                  |                                             |             |                                                |                          |                      |
| #                                                                           | $\uparrow \downarrow$ | <b>Kode</b>                             | $\uparrow\downarrow$ | <b>Tanggal</b> | $\uparrow\downarrow$ | $\uparrow \downarrow$<br>Catatan | $\uparrow\downarrow$<br><b>Metode Bayar</b> |             | <b>Total Transaksi</b><br>$\uparrow\downarrow$ | Keterangan               | $\uparrow\downarrow$ |
| $\mathbf{1}$                                                                |                       | TR2307070001                            |                      | 07 Juli 2023   |                      | $\sim$                           | <b>TUNAI</b>                                | Rp. 173.000 |                                                | Lunas                    |                      |
| $\overline{2}$                                                              |                       | TR2307130002                            |                      | 13 Juli 2023   |                      | $\sim$                           | <b>TRANSFER</b>                             | Rp. 274.000 |                                                | <b>Batal</b>             |                      |
|                                                                             |                       | Showing 1 to 2 of 2 entries             |                      |                |                      |                                  |                                             |             |                                                | Previous<br>T            | Next                 |

**Gambar 5.22 Tampilan** *Input Form* **Riwayat pembelian**

### **5.2 PENGUJIAN SYSTEM PERANGKAT LUNAK**

Pengujian sistem dilakukan menggunakan metode pengujian *Black Box Testing* yaitu pengujian yang dilakukan hanya untuk mengamati hasil dari eksekusi pada *software*. Pengamatan hasil ini melalui data uji dan memeriksa fungsional dari perangkat lunak itu sendiri.

1. Pengujian Halaman Menu *Login*

Pengujian halaman *Login* dilakukan untuk memeriksa fungsional agar terbebas dari *error,* pengujian dilakukan dengan dua kondisi. Kondisi yang pertama jika dalam keadaan berhasil dan yang kedua jika dalam keadaan gagal yang dapat dilihat pada tabel 5.1.

| <b>Kondisi</b><br>Pengujian | <b>Prosedur</b><br>Pengujian                                                                                                    | <b>Masukan</b>                                                                                              | Keluaran                                                                     | <b>Hasil</b> yang<br>didapat          | Kesimpulan   |
|-----------------------------|----------------------------------------------------------------------------------------------------|----------------------------------------------------------------------------------------------------|------------------------------------------------------------------------------|---------------------------------------|--------------|
| Login<br><b>BERHASIL</b>    | Buka<br>$\overline{a}$<br>webrowser<br>Tampilkan<br>Halaman Menu<br>Login<br>input <i>username</i><br>dan password<br>Klik tombol<br>Login<br>Buka             | input<br>÷<br>username<br><b>BENAR</b><br>input<br>$\qquad \qquad \blacksquare$<br>password<br><b>BENAR</b> | Menampilka<br>n halaman<br>menu utama                                        | Menampilka<br>n halaman<br>menu utama | Baik<br>Baik |
| Login<br><b>GAGAL</b>       | $\overline{a}$<br>webrowser<br>Tampilkan<br>$\overline{\phantom{m}}$<br>Halaman Menu<br>Login<br>input <i>username</i><br>dan password<br>Klik tombol<br>Login | input<br>$\overline{a}$<br>username<br><b>SALAH</b><br>input<br>$\Box$<br>password<br><b>SALAH</b>          | Tampil<br>pesan<br>"Username/<br>Password<br>yang anda<br>masukan<br>salah!" | Tetap pada<br>halaman<br>Login        |              |
| Login<br><b>GAGAL</b>       | Buka<br>webrowser<br>Tampilkan<br>Halaman Menu<br>Login<br>Tidak input<br>$\blacksquare$<br><i>username</i> dan<br>password                                    | Tanpa<br><b>Username</b><br>Tanpa<br>$\overline{a}$<br>password                                             | Tampil<br>pesan<br>"Username/<br>Password<br>yang anda<br>masukan            | Tetap pada<br>halaman<br>Login        | Baik         |

**Tabel 5.1 Pengujian Halaman Menu** *Login*

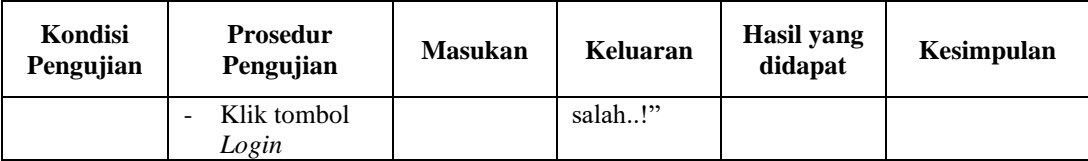

#### **2. Pengujian Halaman Menu Utama**

Pengujian halaman utama dilakukan untuk memeriksa fungsional agar terbebas dari *error,* pengujian dilakukan dengan dua kondisi. Kondisi yang pertama jika dalam keadaan berhasil dan yang kedua jika dalam keadaan gagal, yang dapat dilihat pada tabel 5.2

| <b>Kondisi</b><br>Pengujian   | <b>Prosedur</b><br>Pengujian                                                                                    | <b>Masukan</b>                                            | Keluaran                                                    | Hasil yang<br>didapat                                                       | Kesimpulan |
|-------------------------------|----------------------------------------------------------------------------------------------------|-----------------------------------------------------------|-------------------------------------------------------------|-----------------------------------------------------------------------------|------------|
| Menu utama<br><b>BERHASIL</b> | Tampilkan<br>Halaman<br>Menu utama<br>Cek menu-<br>$\overline{\phantom{0}}$<br>menu yang<br>ada satu<br>persatu | Klik semua<br>menu yang<br>terdapat<br>pada menu<br>utama | Tampilkan<br>halaman<br>berdasarka<br>n menu<br>yang diklik | Tampil menu<br>yang dipilih<br>beserta tombol<br>yang tersedia<br>pada menu | Baik       |
| Menu utama<br><b>GAGAL</b>    | Tampilkan<br>$\overline{\phantom{0}}$<br>Halaman<br>Menu utama<br>Cek menu-<br>menu yang<br>ada satu<br>persatu | Klik semua<br>menu yang<br>terdapat<br>pada menu<br>utama | Halaman<br>menu yang<br>diklik tidak<br>tampil              | Tetap pada<br>halaman menu<br>utama                                         | Baik       |

**Tabel 5.2 Pengujian Halaman Menu Utama**

### **3. Pengujian Halaman Menu Barang**

Pengujian halaman Barang dilakukan untuk memeriksa fungsional agar terbebas dari *error,* pengujian dilakukan dengan dua kondisi. Kondisi yang pertama jika dalam keadaan berhasil dan yang kedua jika dalam keadaan gagal, yang dapat dilihat pada tabel 5.3.

| Kondisi<br>Pengujian                  | Prosedur<br>Pengujian                                                                                                    | <b>Masukan</b>                                                 | Keluaran                                         | <b>Hasil</b> yang<br>didapat                | Kesimpulan  |
|---------------------------------------|----------------------------------------------------------------------------------------------------|----------------------------------------------------------------|--------------------------------------------------|---------------------------------------------|-------------|
| Tambah<br>Barang<br><b>BERHASIL</b>   | Klik tombol<br>$\overline{a}$<br>tambah<br>Tampil<br>$\overline{\phantom{0}}$<br>Halaman<br>tambah<br>Input data<br>$\overline{a}$<br>Klik Simpan<br>$\overline{a}$                                                         | Tambah data<br><b>Barang</b><br><b>LENGKAP</b>                 | Tampil pesan :<br>"Data Berhasil<br>Ditambahkan" | Data pada<br>gridview<br>bertambah          | Baik        |
| Tambah<br>Barang<br><b>GAGAL</b>      | Klik tombol<br>$\overline{a}$<br>tambah<br>Tampil<br>$\overline{\phantom{0}}$<br>Halaman<br>tambah<br>Input data<br>$\frac{1}{2}$<br>Klik Simpan<br>$\frac{1}{2}$                                                           | Tambah data<br><b>Barang</b><br><b>TIDAK</b><br><b>LENGKAP</b> | Tampil pesan:<br>"Harap isi<br>bidang ini"       | Data pada<br>gridview<br>tidak<br>bertambah | Baik        |
| <b>Edit Barang</b><br><b>BERHASIL</b> | Pilih data<br>÷,<br>yang hendak<br>diedit<br>Klik tombol<br>$\overline{a}$<br>edit<br>Tampil<br>$\overline{a}$<br>Halaman<br>edit<br>Modifikasi<br>$\overline{a}$<br>data<br>Klik update<br>$\overline{\phantom{m}}$        | Edit data<br>Barang<br><b>LENGKAP</b>                          | Tampil pesan :<br>"Data Berhasil<br>Diedit"      | Data pada<br>gridview<br>diedit             | Baik        |
| <b>Edit Barang</b><br><b>GAGAL</b>    | Pilih data<br>$\overline{\phantom{0}}$<br>yang hendak<br>diedit<br>Klik tombol<br>$\overline{\phantom{m}}$<br>tambah<br>Tampil<br>$\frac{1}{2}$<br>Halaman<br>tambah<br>Modifikasi<br>$\overline{a}$<br>data<br>Klik Simpan | Edit data<br><b>Barang</b><br><b>TIDAK</b><br><b>LENGKAP</b>   | Tampil pesan :<br>"Harap isi<br>bidang ini"      | Data pada<br>gridview<br>tidak diedit       | <b>Baik</b> |

**Tabel 5.3 Pengujian Halaman Menu Barang**

# **4. Pengujian Halaman Menu Stok barang**

Pengujian halaman Stok barang dilakukan untuk memeriksa fungsional agar terbebas dari *error,* pengujian dilakukan dengan dua kondisi. Kondisi yang pertama jika dalam keadaan berhasil dan yang kedua jika dalam keadaan gagal, yang dapat dilihat pada tabel 5.4.

| <b>Kondisi</b><br>Pengujian    | <b>Prosedur</b><br>Pengujian                                                                                     | <b>Masukan</b>                                                   | <b>Keluaran</b>                                             | Hasil yang<br>didapat                                                       | Kesimpulan |
|--------------------------------|----------------------------------------------------------------------------------------------------|------------------------------------------------------------------|-------------------------------------------------------------|-----------------------------------------------------------------------------|------------|
| Stok barang<br><b>BERHASIL</b> | Tampilkan<br>$\sim$<br>Halaman<br>Stok barang<br>Cek menu-<br>menu yang<br>ada satu<br>persatu                   | Melihat<br>semua menu<br>yang<br>terdapat<br>pada Stok<br>barang | Tampilkan<br>halaman<br>berdasarka<br>n menu<br>yang diklik | Tampil menu<br>yang dipilih<br>beserta tombol<br>yang tersedia<br>pada menu | Baik       |
| Menu utama<br>GAGAL            | Tampilkan<br>$\overline{\phantom{0}}$<br>Halaman<br>Stok barang<br>Cek menu-<br>menu yang<br>ada satu<br>persatu | Klik menu<br>yang<br>terdapat<br>Stok barang                     | Halaman<br>Stok<br>barang<br>yang diklik<br>tidak<br>tampil | Tetap pada<br>Menu halaman<br>Stok barang                                   | Baik       |

**Tabel 5.4 Pengujian Halaman Menu Stok barang**

#### **5. Pengujian Halaman Menu Transaksi**

Pengujian halaman Transaksi dilakukan untuk memeriksa fungsional agar terbebas dari *error,* pengujian dilakukan dengan dua kondisi. Kondisi yang pertama jika dalam keadaan berhasil dan yang kedua jika dalam keadaan gagal, yang dapat dilihat pada tabel 5.5.

| Kondisi<br>Pengujian         | <b>Prosedur</b><br>Pengujian                                                                                                    | <b>Masukan</b>                                                 | <b>Keluaran</b>                                             | Hasil yang<br>didapat                                                       | Kesimpulan |
|------------------------------|----------------------------------------------------------------------------------------------------|----------------------------------------------------------------|-------------------------------------------------------------|-----------------------------------------------------------------------------|------------|
| Transaksi<br><b>BERHASIL</b> | Tampilkan<br>$\blacksquare$<br>Halaman<br>Transaksi<br>Cek menu-<br>$\overline{\phantom{a}}$<br>menu yang<br>ada satu<br>persatu | Melihat<br>semua menu<br>yang<br>terdapat<br>pada<br>Transaksi | Tampilkan<br>halaman<br>berdasarka<br>n menu<br>yang diklik | Tampil menu<br>yang dipilih<br>beserta tombol<br>yang tersedia<br>pada menu | Baik       |
| Transaksi<br>GAGAL           | Tampilkan<br>$\blacksquare$<br>Halaman<br>Transaksi<br>Cek menu-<br>$\overline{\phantom{a}}$<br>menu yang<br>ada satu<br>persatu | Klik menu<br>yang<br>terdapat<br>Transaksi                     | Halaman<br>Transaksi<br>yang diklik<br>tidak<br>tampil      | Tetap pada<br>Menu halaman<br><b>Transaksi</b>                              | Baik       |

**Tabel 5.5 Pengujian Halaman Menu Transaksi**

# **6. Pengujian Halaman Menu Supplier**

Pengujian halaman Supplier dilakukan untuk memeriksa fungsional agar terbebas dari *error,* pengujian dilakukan dengan dua kondisi. Kondisi yang pertama jika dalam keadaan berhasil dan yang kedua jika dalam keadaan gagal, yang dapat dilihat pada tabel 5.6.

| Kondisi<br>Pengujian                  | <b>Prosedur</b><br>Pengujian                                                                                                    | <b>Masukan</b>                                            | Keluaran                                         | Hasil yang<br>didapat                       | Kesimpulan |
|---------------------------------------|----------------------------------------------------------------------------------------------------|-----------------------------------------------------------|--------------------------------------------------|---------------------------------------------|------------|
| Tambah<br>Supplier<br><b>BERHASIL</b> | Klik<br>$\overline{a}$<br>tombol<br>tambah<br>Tampil<br>$\blacksquare$<br>Halaman<br>tambah<br>Input data<br>$\frac{1}{2}$<br>Klik<br>$\overline{\phantom{0}}$<br>Simpan                                             | Tambah data<br>Supplier<br><b>LENGKAP</b>                 | Tampil pesan :<br>"Data Berhasil<br>Ditambahkan" | Data pada<br>gridview<br>bertambah          | Baik       |
| Tambah<br>Supplier<br><b>GAGAL</b>    | Klik<br>$\overline{\phantom{a}}$<br>tombol<br>tambah<br>Tampil<br>$\overline{\phantom{a}}$<br>Halaman<br>tambah<br>Input data<br>$\qquad \qquad \blacksquare$<br>Klik<br>$\overline{\phantom{a}}$<br>Simpan          | Tambah data<br>Supplier<br><b>TIDAK</b><br><b>LENGKAP</b> | Tampil pesan :<br>"Harap isi<br>bidang ini"      | Data pada<br>gridview<br>tidak<br>bertambah | Baik       |
| Edit<br>Supplier<br><b>BERHASIL</b>   | Pilih data<br>$\equiv$<br>yang<br>hendak<br>diedit<br>Klik<br>$\overline{\phantom{a}}$<br>tombol edit<br>Tampil<br>$\frac{1}{2}$<br>Halaman<br>edit<br>Modifikasi<br>$\overline{\phantom{a}}$<br>data<br>Klik update | Edit data<br>Supplier<br><b>LENGKAP</b>                   | Tampil pesan :<br>"Data Berhasil<br>Diedit"      | Data pada<br>gridview<br>diedit             | Baik       |

**Tabel 5.6 Pengujian Halaman Menu Supplier**

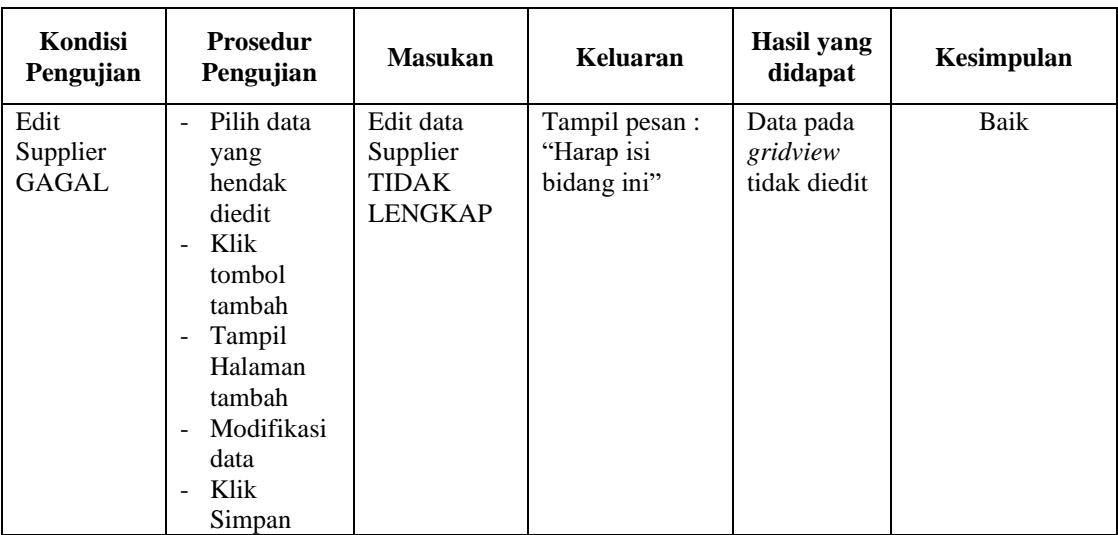

# **7. Pengujian Halaman Menu Pembelian Barang**

Pengujian halaman Pembelian Barang dilakukan untuk memeriksa fungsional agar terbebas dari *error,* pengujian dilakukan dengan dua kondisi. Kondisi yang pertama jika dalam keadaan berhasil dan yang kedua jika dalam keadaan gagal, yang dapat dilihat pada tabel 5.7.

| Kondisi<br>Pengujian                             | <b>Prosedur</b><br>Pengujian                                                                                                    | <b>Masukan</b>                                                       | Keluaran                                         | Hasil yang<br>didapat                       | Kesimpulan |
|--------------------------------------------------|----------------------------------------------------------------------------------------------------|----------------------------------------------------------------------|--------------------------------------------------|---------------------------------------------|------------|
| Tambah<br>Pembelian<br>Barang<br><b>BERHASIL</b> | Klik<br>tombol<br>tambah<br>Tampil<br>$\overline{\phantom{a}}$<br>Halaman<br>tambah<br><i>Input</i> data<br>Klik<br>Simpan                   | Tambah data<br>Pembelian<br>Barang<br><b>LENGKAP</b>                 | Tampil pesan :<br>"Data Berhasil<br>Ditambahkan" | Data pada<br>gridview<br>bertambah          | Baik       |
| Tambah<br>Pembelian<br>Barang<br>GAGAL           | Klik<br>$\blacksquare$<br>tombol<br>tambah<br>Tampil<br>$\overline{\phantom{a}}$<br>Halaman<br>tambah<br><i>Input</i> data<br>Klik<br>Simpan | Tambah data<br>Pembelian<br>Barang<br><b>TIDAK</b><br><b>LENGKAP</b> | Tampil pesan :<br>"Harap isi<br>bidang ini"      | Data pada<br>gridview<br>tidak<br>bertambah | Baik       |

**Tabel 5.7 Pengujian Halaman Menu Pembelian Barang**

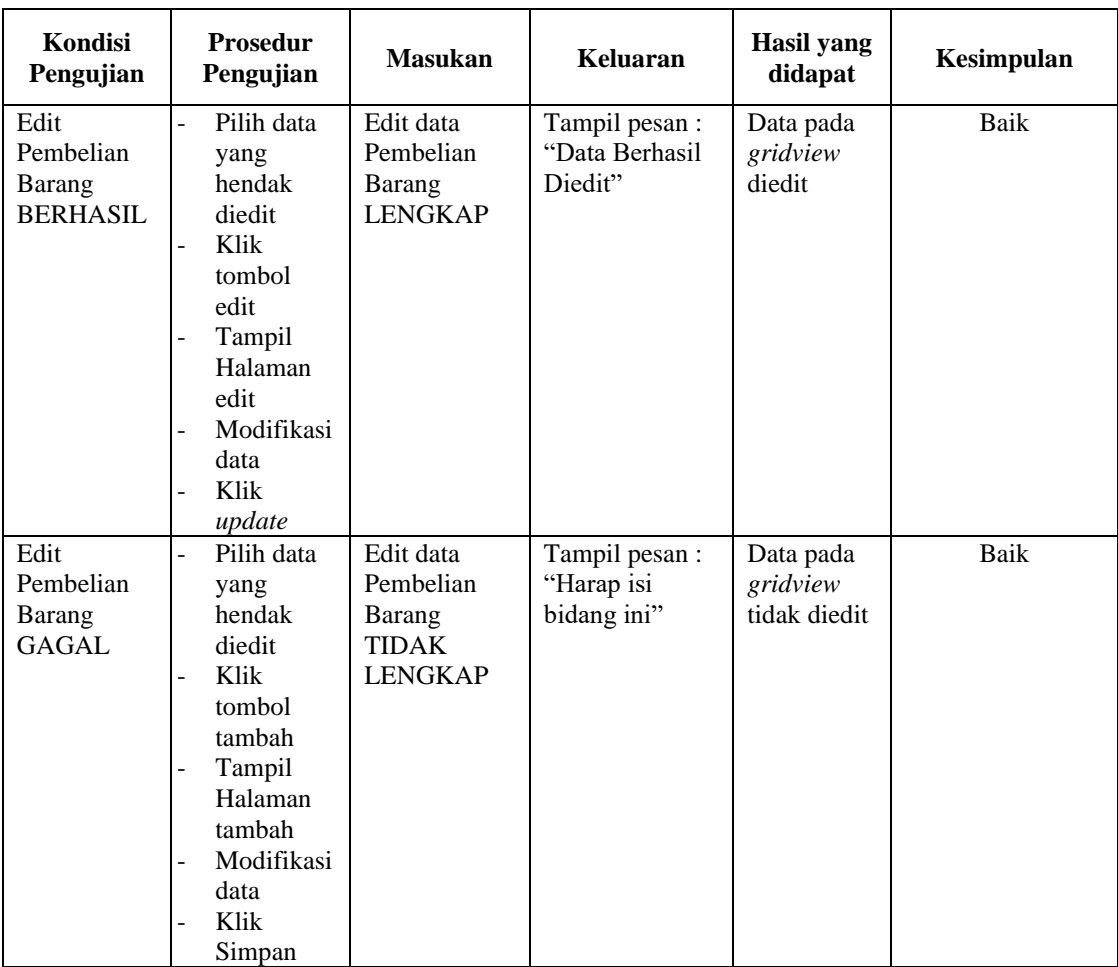

# **8. Pengujian Halaman Menu Master user**

Pengujian halaman Master user dilakukan untuk memeriksa fungsional agar terbebas dari *error,* pengujian dilakukan dengan dua kondisi. Kondisi yang pertama jika dalam keadaan berhasil dan yang kedua jika dalam keadaan gagal, yang dapat dilihat pada tabel 5.8.

| Kondisi<br>Pengujian | <b>Prosedur</b><br>Pengujian | <b>Masukan</b> | Keluaran        | Hasil yang<br>didapat | Kesimpulan |
|----------------------|------------------------------|----------------|-----------------|-----------------------|------------|
| <b>Edit Master</b>   | Pilih data                   | Edit data      | Tampil pesan    | Data pada             | Baik       |
| user                 | yang                         | Master user    | : "Data         | gridview              |            |
| <b>BERHASIL</b>      | hendak                       | <b>LENGKAP</b> | <b>Berhasil</b> | diedit                |            |
|                      | diedit                       |                | Diedit"         |                       |            |
|                      | Klik tombol                  |                |                 |                       |            |

**Tabel 5.8 Pengujian Halaman Menu Master user** 

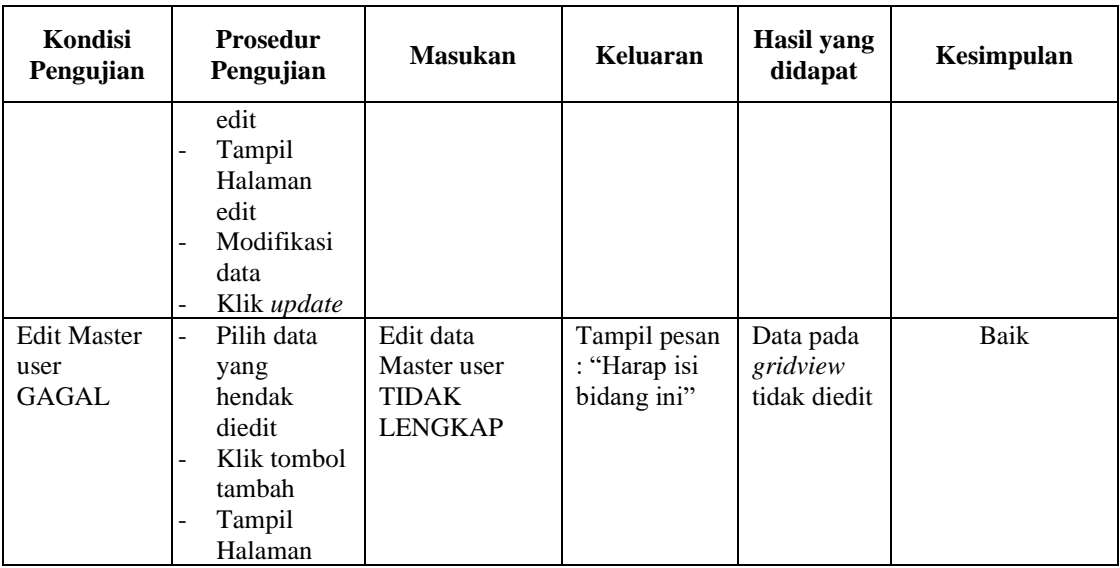

# **9. Pengujian Menu Laporan**

Pengujian menu laporan digunakan untuk memastikan semua laporan dapat ditampilkan dan dicetak sebagaimana semestinya, yang dapat dilihat pada tabel 5.19.

| Kondisi<br>Pengujian | <b>Prosedur</b><br>Pengujian                             | <b>Masukan</b>                                        | Keluaran              | Hasil<br>yang<br>didapat | Kesimpulan |
|----------------------|----------------------------------------------------------|-------------------------------------------------------|-----------------------|--------------------------|------------|
| Laporan jual         | Klik tombol<br>Transaksi pada<br>Halaman Menu<br>laporan | - Klik<br>tombol<br>jual<br>- klik<br>tombol<br>print | Halaman<br>cetak jual | Laporan<br>jual          | Baik       |
| Laporan beli         | Klik tombol<br>Transaksi pada<br>Halaman Menu<br>laporan | - Klik<br>tombol<br>beli<br>- klik<br>tombol<br>print | Halaman<br>cetak beli | Laporan<br>beli          | Baik       |

**Tabel 5.9 Pengujian Halaman Menu Laporan**

# **5.3 ANALISIS HASIL YANG DICAPAI OLEH SISTEM PERANGKAT LUNAK**

Setelah melakukan berbagai pengujian pada sistem pengolahan data Toko Grosir Alpar. Adapun kelebihan dan kelemahan dari sistem petampilan ini adalah sebagai berikut:

- 1. Kelebihan Program
	- a. Sistem ini bisa digunakan oleh *User* pada Sistem informasi Penjualan Penjualan barang Toko Grosir Alpar, dengan memanfaatkan fungsi pencarian sehingga mempermudah dalam pencarian data.
	- b. Sistem mampu melakukan pengolahan data seperti mendata Barang, Stok barang, Transaksi, Supplier, Pembelian Barang, Master user .
- 2. Kekurangan program

Tampilan *interface* masih sederhana diharapkan untuk pengembangan sistem selanjutnya dapat meningkatkan kualitas dari tampilan *interface* tersebut